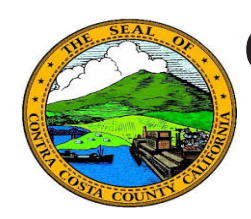

## **Quick Reference Guide** *Employee Self Service* **Contra Costa County PeopleSoft Training**

## **Add an eMail Address**

- 1. Click the **Personal Details** tile on the **Employee Self Service** home page.
- 2. Click the **Contact Details** link in the **Actions** panel on the **Personal Details**  page.
- 3. Click the **Plus** (**Add Email**) button on the Email grid on the Information panel.
- 4. Select Home in the **Type** field on the **Email Address** page.
- 5. Enter your email address in the **Email Address** field.
- 6. Click the **Save** button.

## **Note**

You can store two eMail addresses in the system: a business email and a home email.

All employees are assigned a business eMail address. You cannot edit or delete this address. It must be your preferred eMail address.

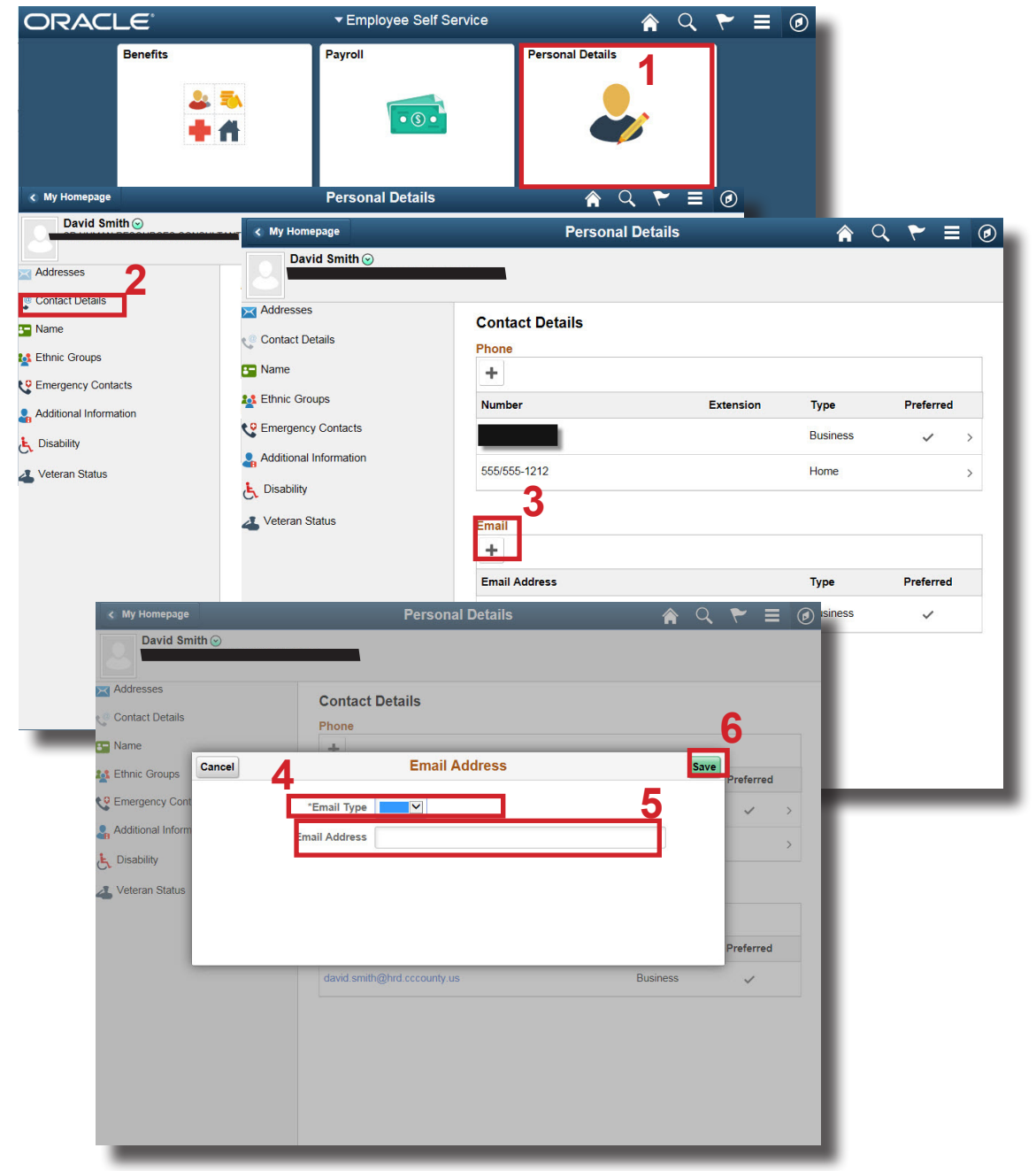